P.O. Crecimiento Sostenible FEDER 2014-2020. EDUSI Conectando Oviedo 2016. Operación: "La Fábrica Digital"

# **LA FABRICA DIGITAL**  $\mathbf{a}$

# **COMPETENCIAS DIGITALES**

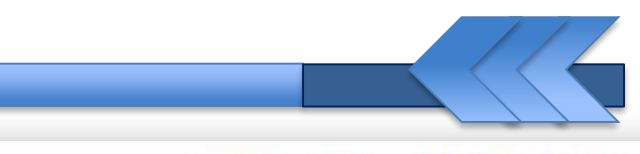

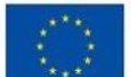

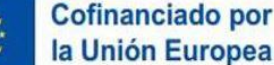

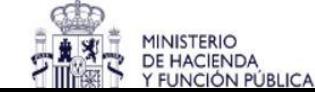

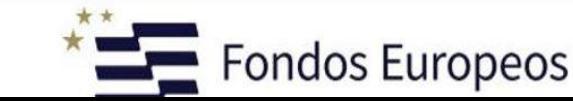

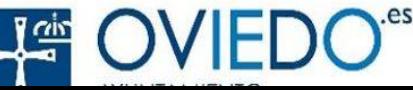

#### **Comunicación Digital**

# WhatsApp

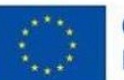

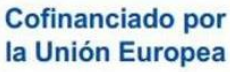

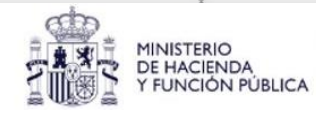

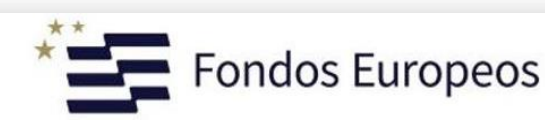

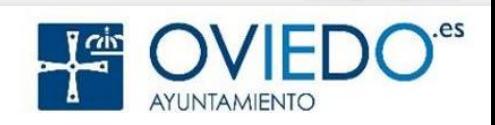

# **Proyecto Oviedo Digital**

# **1. ¿Qué es?**

- App. de mensajería y llamadas GRATUITA
- Se lanzó en 2009. Sede: Palo Alto (Ca)
- Actualmente pertenece a Facebook
- **2. ¿Para qué sirve?**
	- Comunicarte vía móvil o PC
	- Mensajería y video-llamadas
	- Enviar fotos, videos o cualquier tipo de archivo
- **3. ¿Cómo lo consigo?** 
	- Instalando la App en el móvil o en el PC
	- Accediendo vía Web en el PC

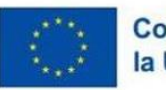

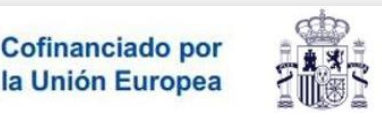

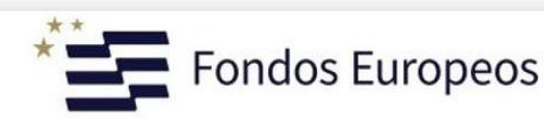

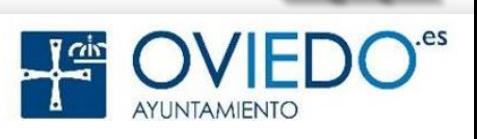

# En el **MÓVIL** en **Google Play** buscamos Whatsapp Messeger

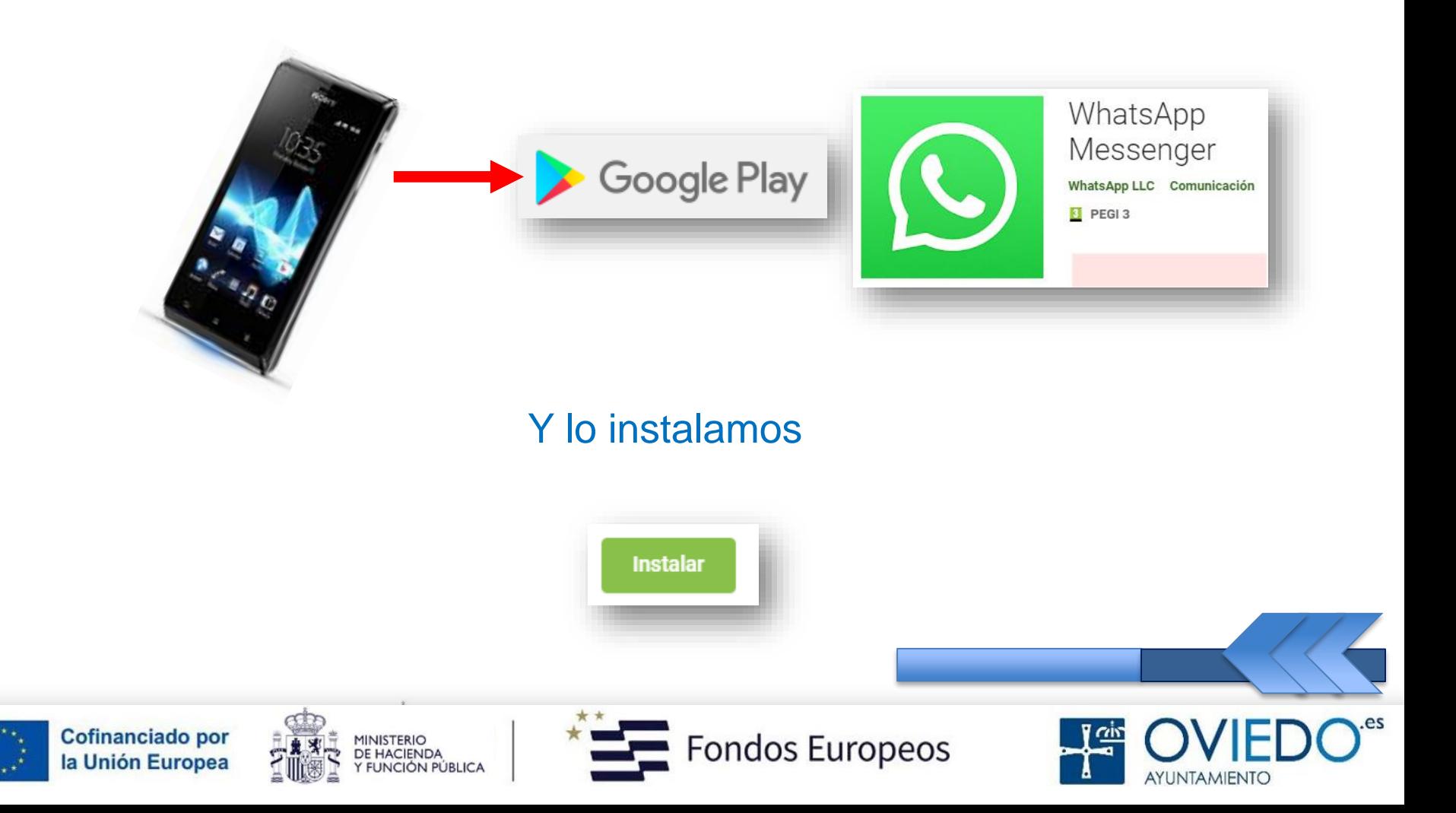

### En el **PC** *(Google)* buscamos **Microsoft Store Whatsapp**

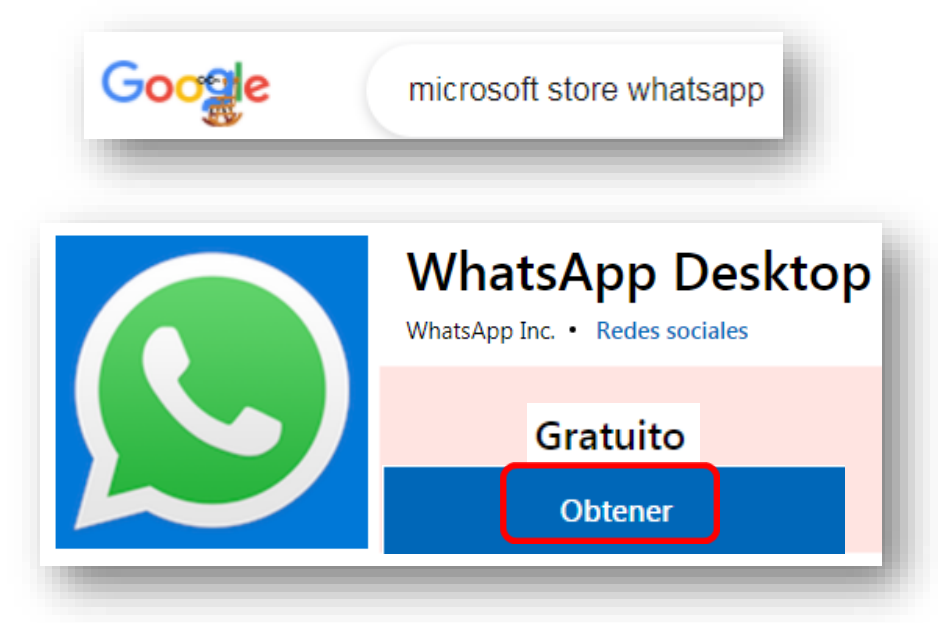

#### Tendrás que iniciar sesión con una cuenta Microsoft

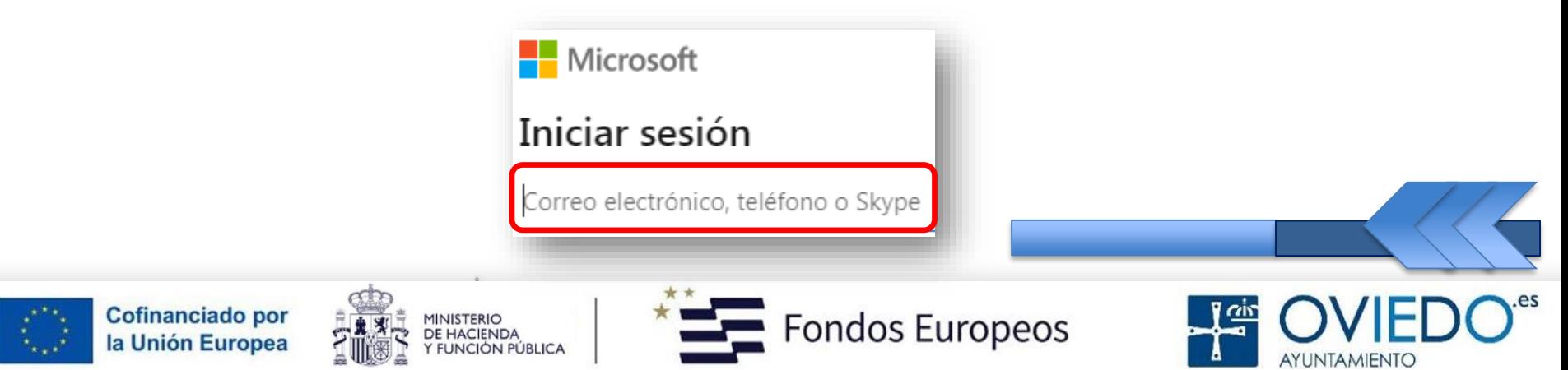

# ¿Y si no quiero descargarlo desde Microsoft Store?

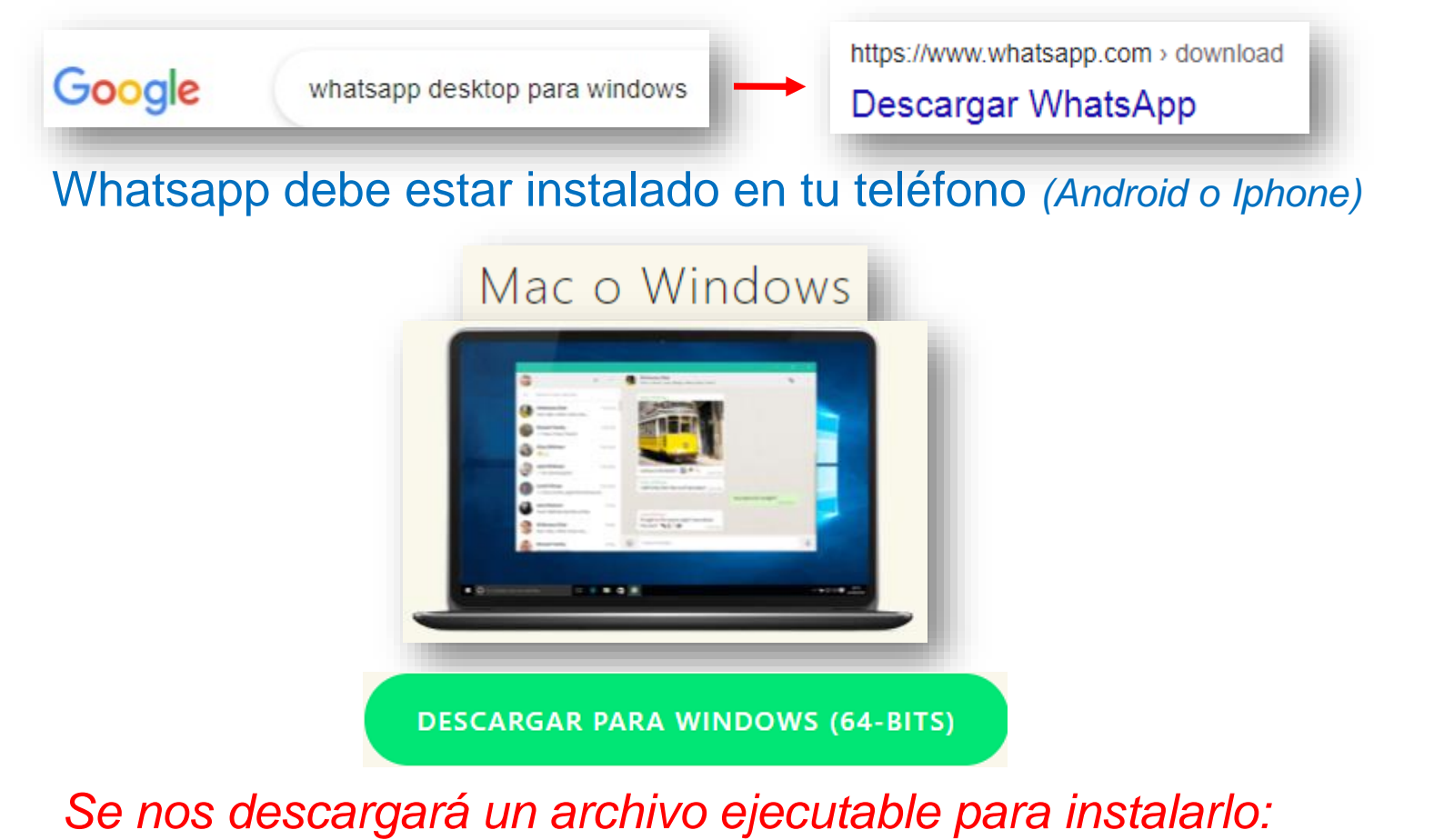

WhatsAppSetup.exe Cofinanciado por ondos Europeos MINISTERIO<br>DE HACIENDA la Unión Europea **FUNCIÓN PÚBLICA** 

Una vez instalada, si pulsamos el icono de Whatsapp, se abre la aplicación

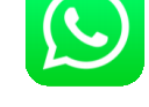

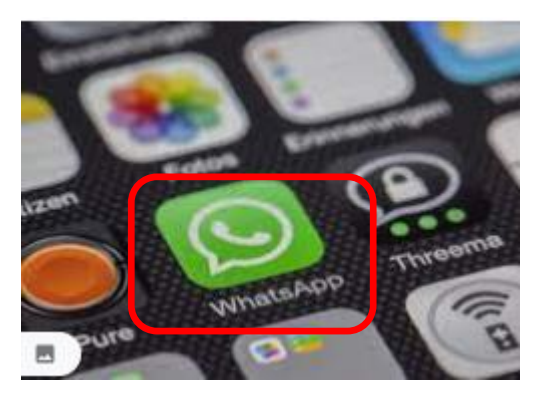

# **Al abrir la aplicación:**

- Aceptar las condiciones de Privacidad *(Necesita acceder a tu agenda de contactos)*
- **Introduce tu nº de teléfono con el prefijo** del país (+34 para España)
- Recibirás por SMS un código que tienes que introducir

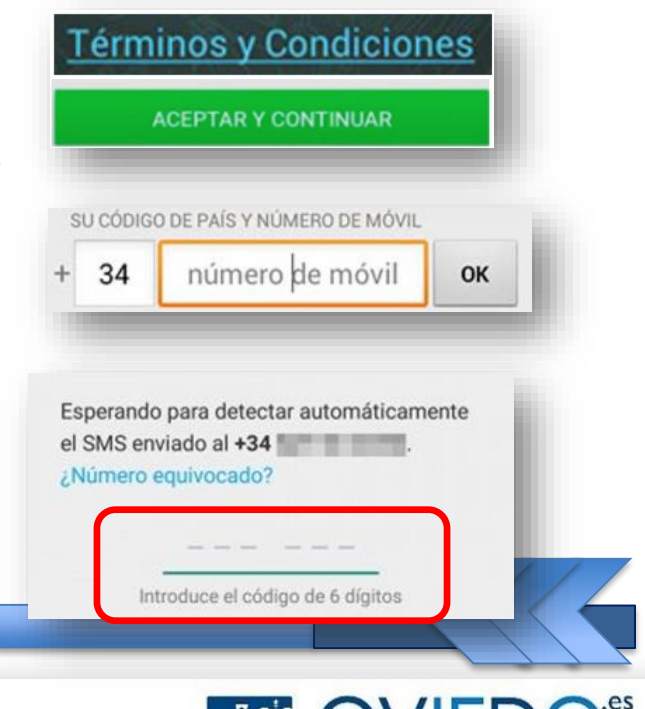

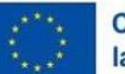

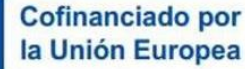

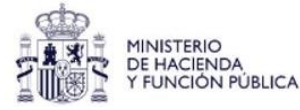

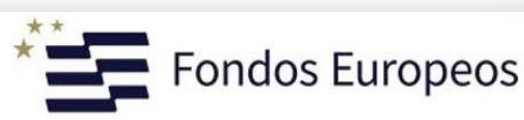

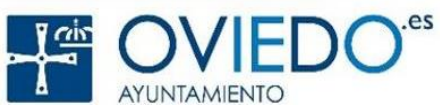

# **Finalizando:**

Configura tu perfil: (nombre y foto)

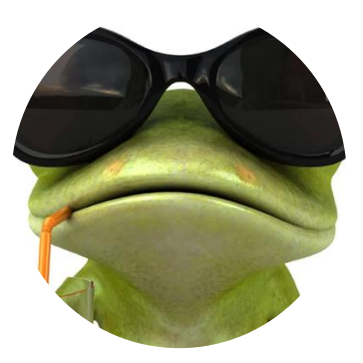

- Autoriza acceso a fotos y archivos *(para poder enviarlos)*
- … y ¡¡Ya está!!
- Veremos una lista de nuestros **contactos** que tengan Whatsapp

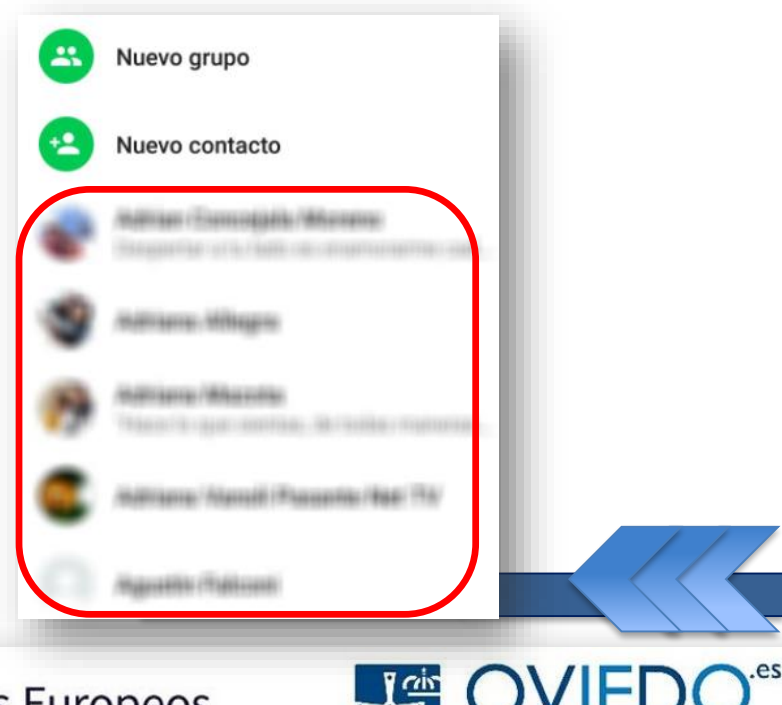

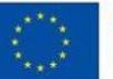

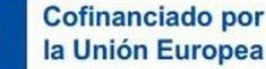

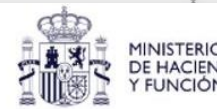

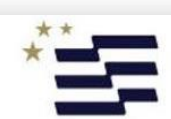

ondos Europeos

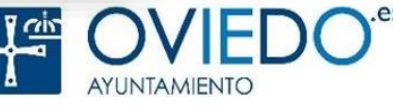

# **WhatsApp: Empezando**

# **Apariencia:** *(Difiere de Android a Apple)*

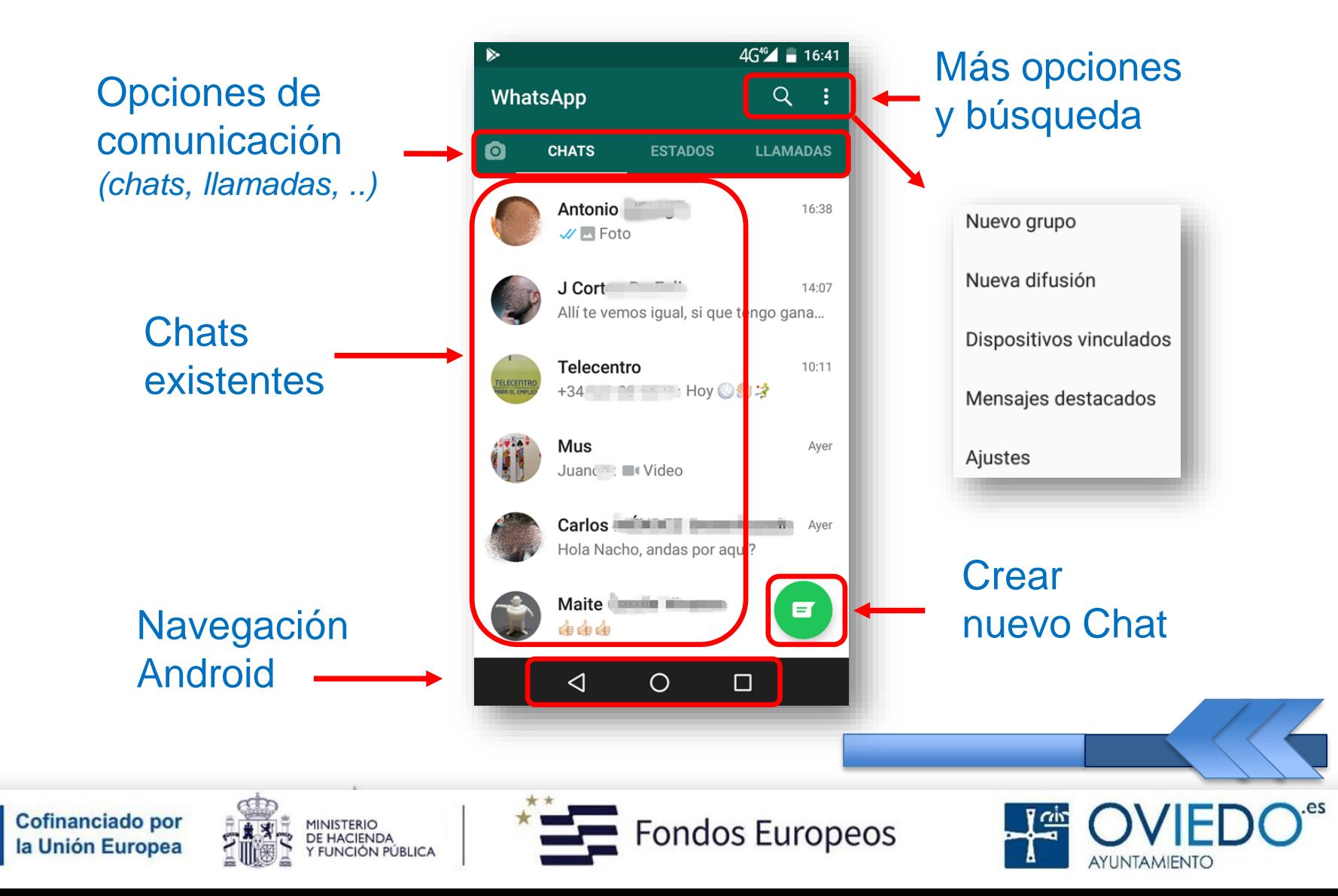

# **WhatsApp: Chats**

# **Iniciar un NUEVO CHAT (conversación):**

- Con un contacto o varios a la vez (Grupo)
- *Pulsamos (nuevo chat)*

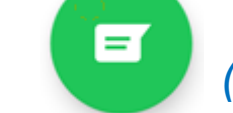

- *Aparece una lista de contactos (los que tienen Whatsapp)*
- *Pulsamos en un contacto*
- *Escribimos el mensaje*
- *Y enviamos pulsando*

⊕ Prue

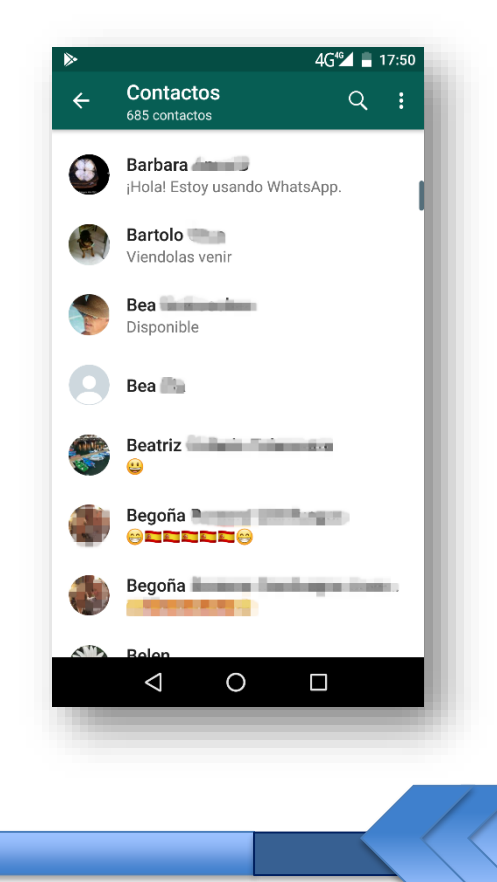

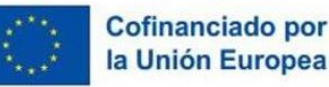

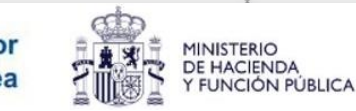

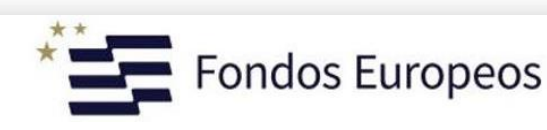

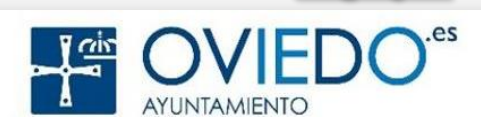

# **WhatsApp: Chats**

# **Responder a un CHAT**

■ Simplemente pulsa un chat existente...

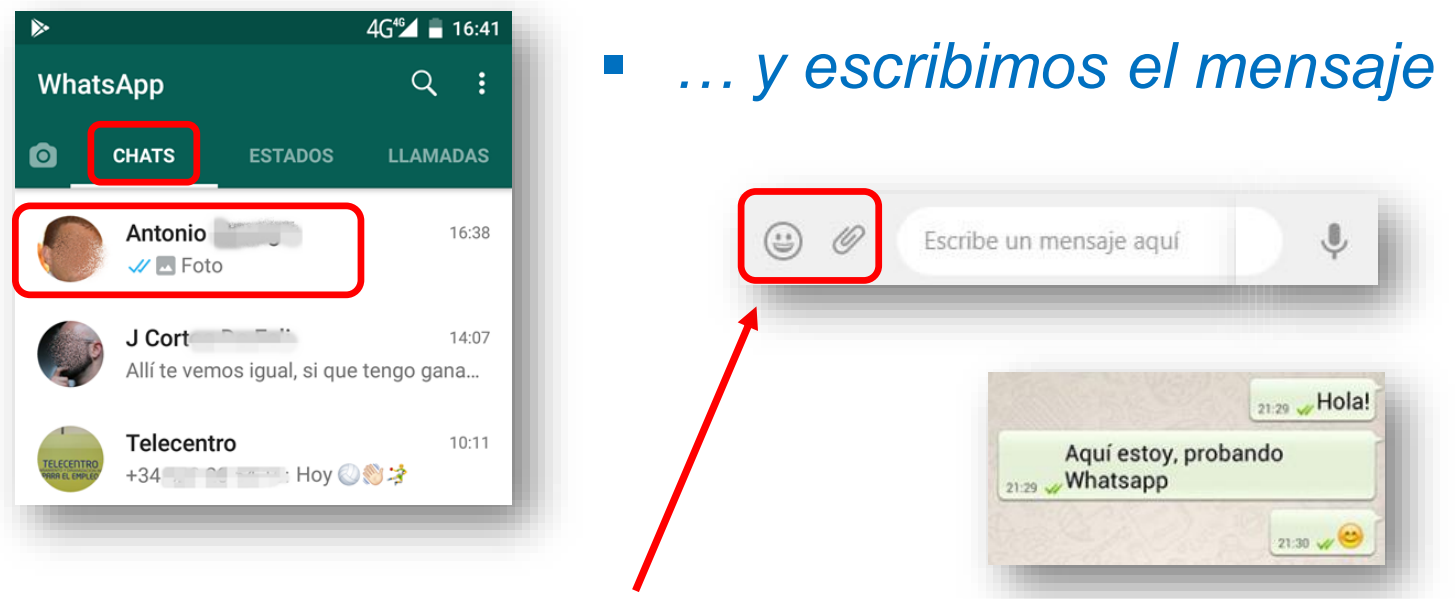

 *Podemos incluir en el mensaje cualquier elemento (emojis, archivos, fotos, …)*

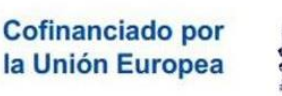

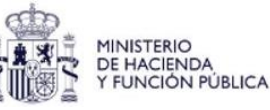

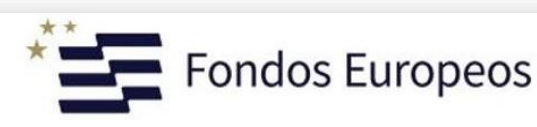

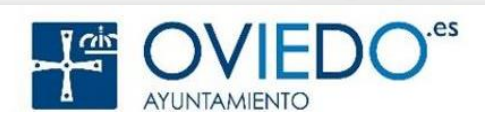

# **WhatsApp: Mensajes Multimedia**

# **Adjuntar fotos, documentos, vídeos, …**

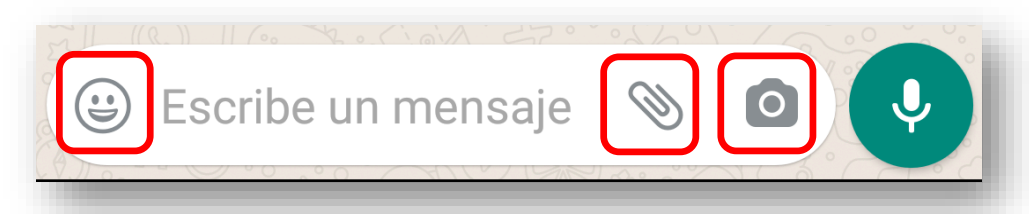

## *Emojis … Fotos, archivos, …*

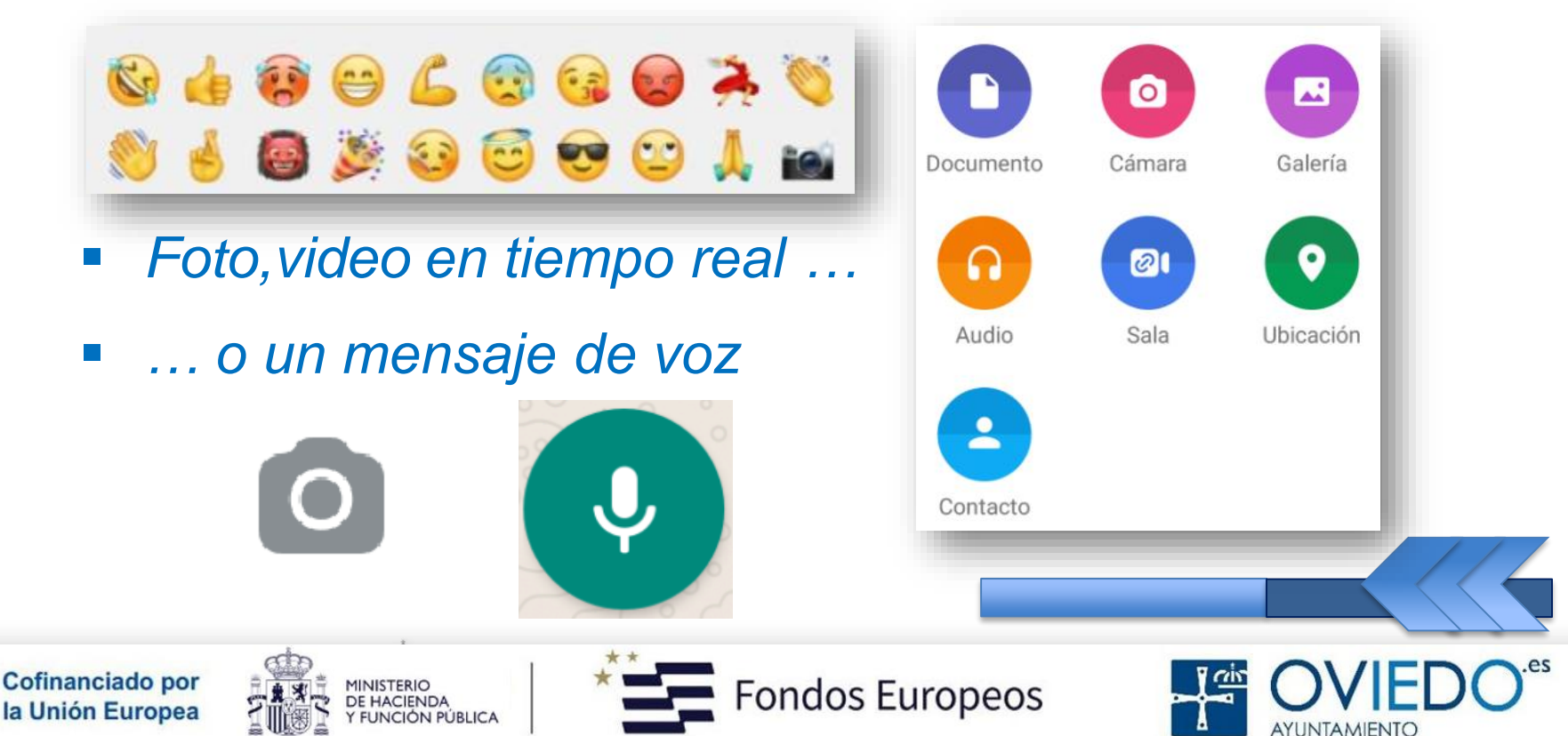

# **WhatsApp: Mensajes Multimedia**

# **¿Adjuntar?:**

- *Documento:* 
	- *cualquiera que esté en el móvil o PC*
- *Cámara:* 
	- *Foto o vídeo del momento*
- *Galería:* 
	- *Foto que esté en el móvil*
- *Ubicación:* 
	- *Coordenadas en donde estás*
- *Contacto:* 
	- *Seleccionas un contacto*

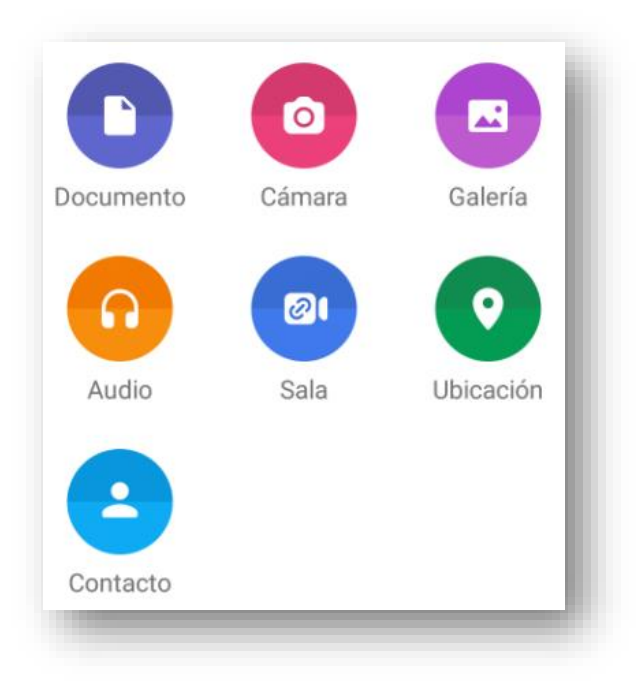

## *\* Tamaño Máximo: Multimedia16 MB, Documentos 100MB \**

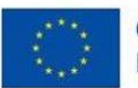

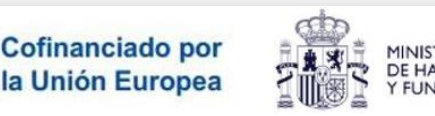

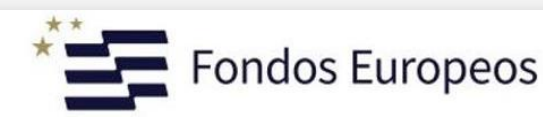

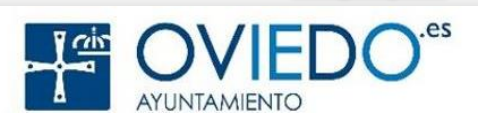

# **WhatsApp: Mensajes de Voz**

# **¿Enviar un mensaje de voz?**

*Pulsamos y mantenemos pulsado el icono*

 $\odot$ 

- *Decimos nuestro mensaje*
- *Al terminar soltamos el icono*
- *El mensaje se envía automáticamente*
- *Para escuchar un mensaje de voz recibido :*

*Pulsamos el botón "Play"*

14:03

14:03

GOB<mark>I</mark>ERNO<br>DE ESPAÑA

Mensajes de voz recibidos

0:05

Escribe un mensaje

Mensajes de voz enviados

0:28

**CO** 

 $\bullet$ 

 $14:04$   $\sqrt{1}$ 

Cofinanciado por la Unión Europea

ondos Europeos

# **WhatsApp: Mensajes Estados**

# **Estados del mensaje**

- *Un tick:* 
	- *Mensaje enviado, no recibido*
- *Dos ticks:* 
	- *Mensaje enviado, recibido por el destinatario*
- *Dos ticks en azul:* 
	- *Mensaje leído*

**GOBIERNO**<br>DE ESPAÑA

*"Relojito":* 

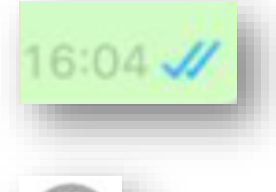

19:39  $\checkmark$ 

 $19:39$   $\frac{1}{2}$ 

*El mensaje no ha podido ser enviado (sin cobertura)*

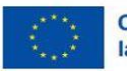

16

ondos Europeos

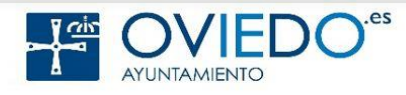

# **WhatsApp: Reenviar, responder,..**

Pulsamos un mensaje hasta que se "*ilumine*" Ahora podemos:

■ *Reenviar* 

*Enviamos ese mensaje a otro chat*

- **Responder:** 
	- *Citamos un mensaje anterior, dentro del mismo chat*
- *Favorito:*   $\star$  *Marcarlo como importante* Ok dale un beso de nuestra parte y que se mejore.  $10:00$  *Copiar*  O Llamame cuando veas. Podemos pedir unas pizzas. Tenemos mc donalds al lado tambien al lado *Borrar*П mucho sitio para encargar comida 10:02 Ok  $10:03$   $\frac{1}{2}$ Cofinanciado por **GOBIERNO** ondos Europeos DE ESPAÑA la Unión Europea

## **WhatsApp: Grupos**

# **Grupo**: Chat *(conversación)* de varias personas

En el botón más opciones, junto a la lupa

Añadimos contactos al grupo

- Le damos un nombre y listo
- Todos pueden escribir y enviar mensajes, que aparecen en el Chat común

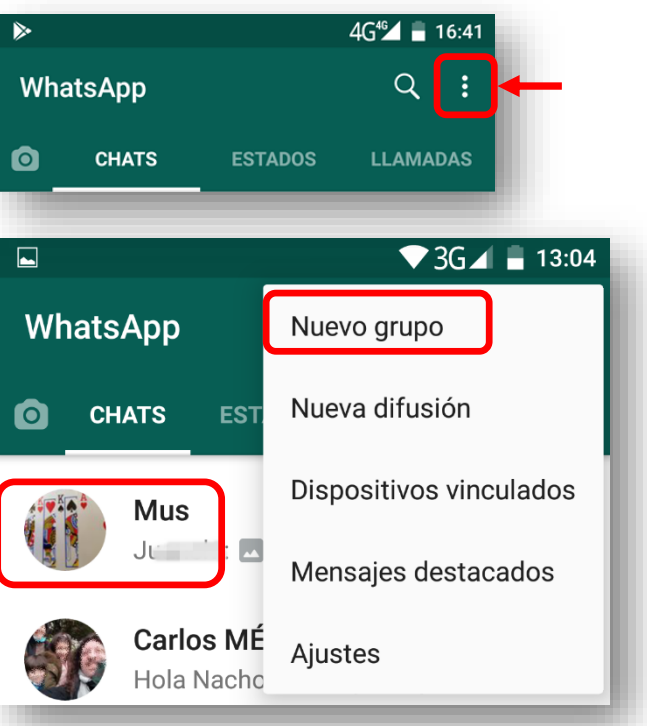

Entrar en un grupo: debe añadirnos el Administrador (creador) Salir de un grupo: En el grupo > Opciones > Salir del grupo Silenciar grupo: No se emiten sonidos al entrar mensajes

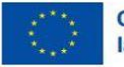

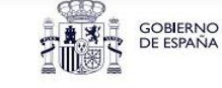

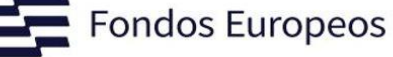

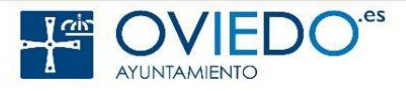

# **WhatsApp: Difusión**

# **Difusión**: El mismo mensaje a varios *contactos* a la vez

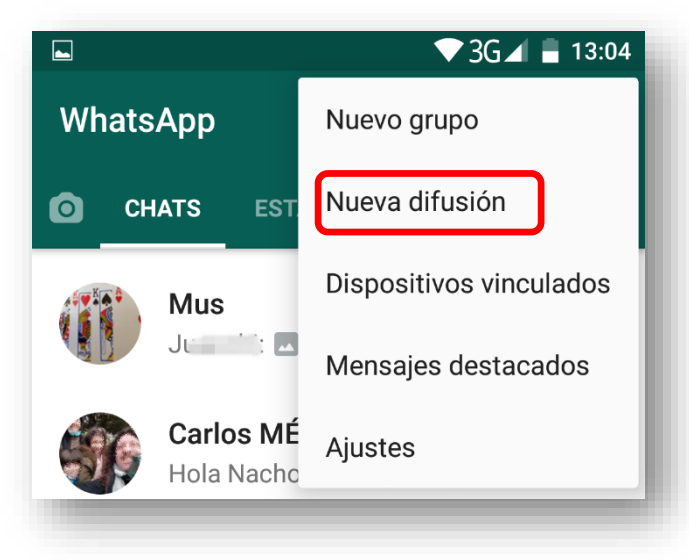

- 1. Añadimos contactos *(max 256)*
- 2. Escribimos mensaje
- 3. Enviamos

# **Es diferente a Grupo:**

- En una sola dirección. Apariencia de chat directo
- Un receptor desconoce el resto de receptores
- Respuesta = chat individual
- Destinatario debe ser un contacto nuestro *(Protección AntiSpam)*

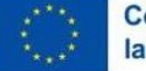

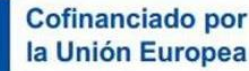

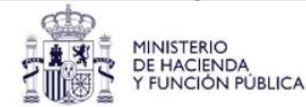

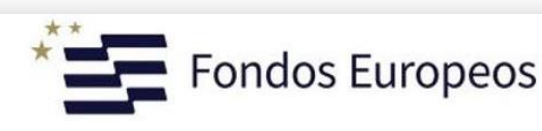

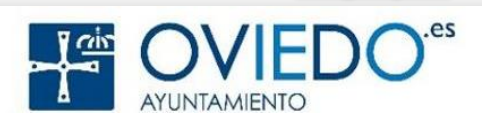

Mucho más cómodo vía Web No necesitamos instalar nada

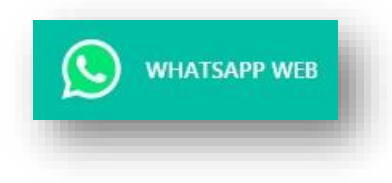

# En el PC: buscamos en Google…

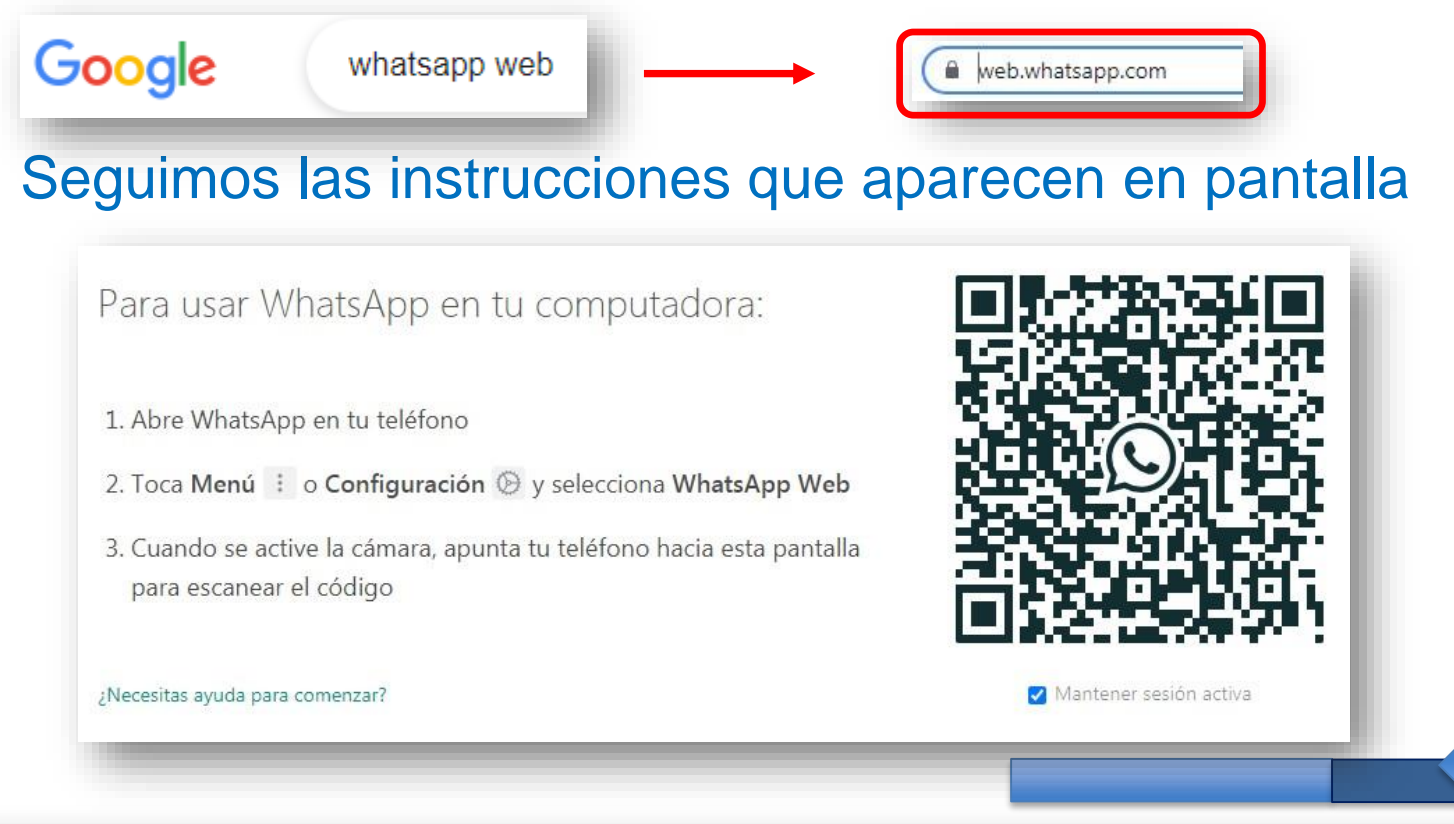

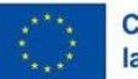

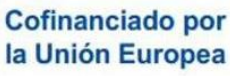

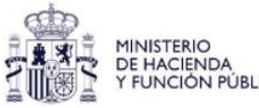

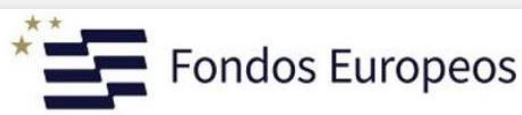

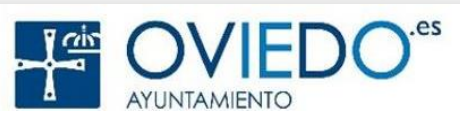

CANCELAR

 $\bullet$ 

# **En el Móvil** *(opciones):*

- Móvil conectado a Internet
- Dispositivos vinculados
- Vincular dispositivo
- Dibujar patrón

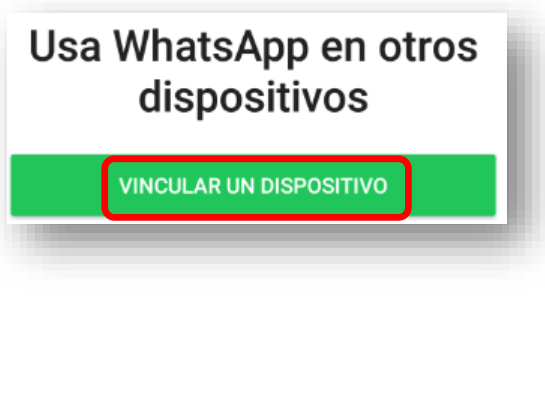

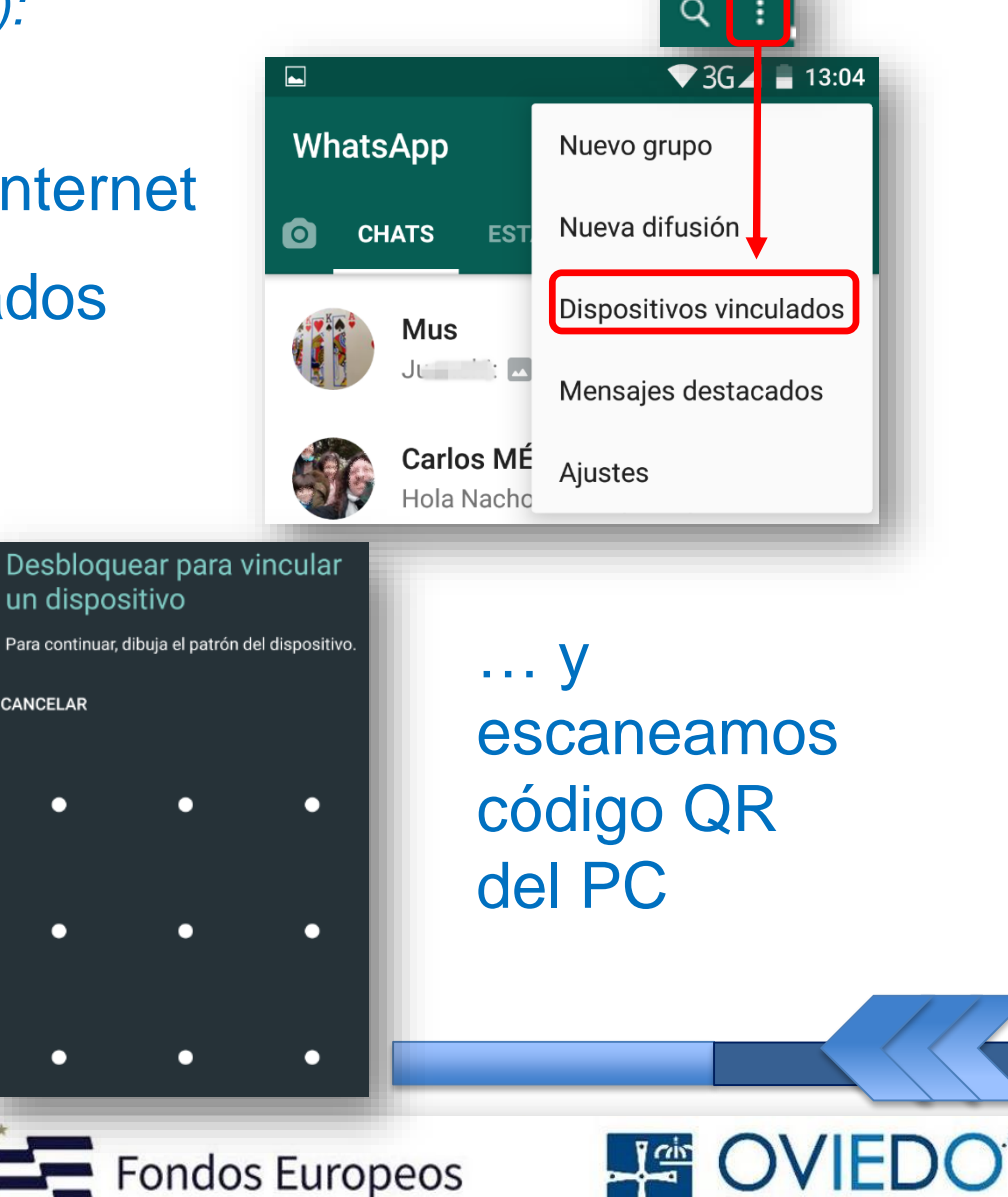

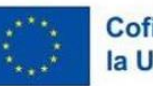

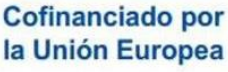

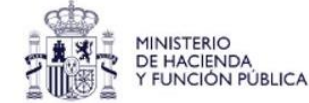

Escanear el **código QR**:

Pantalla para capturar el QR QR dentro de la pantalla … … y listo!!

Ya tenemos iniciada la sesión

Te aparecerá la lista de chats igual que en el móvil

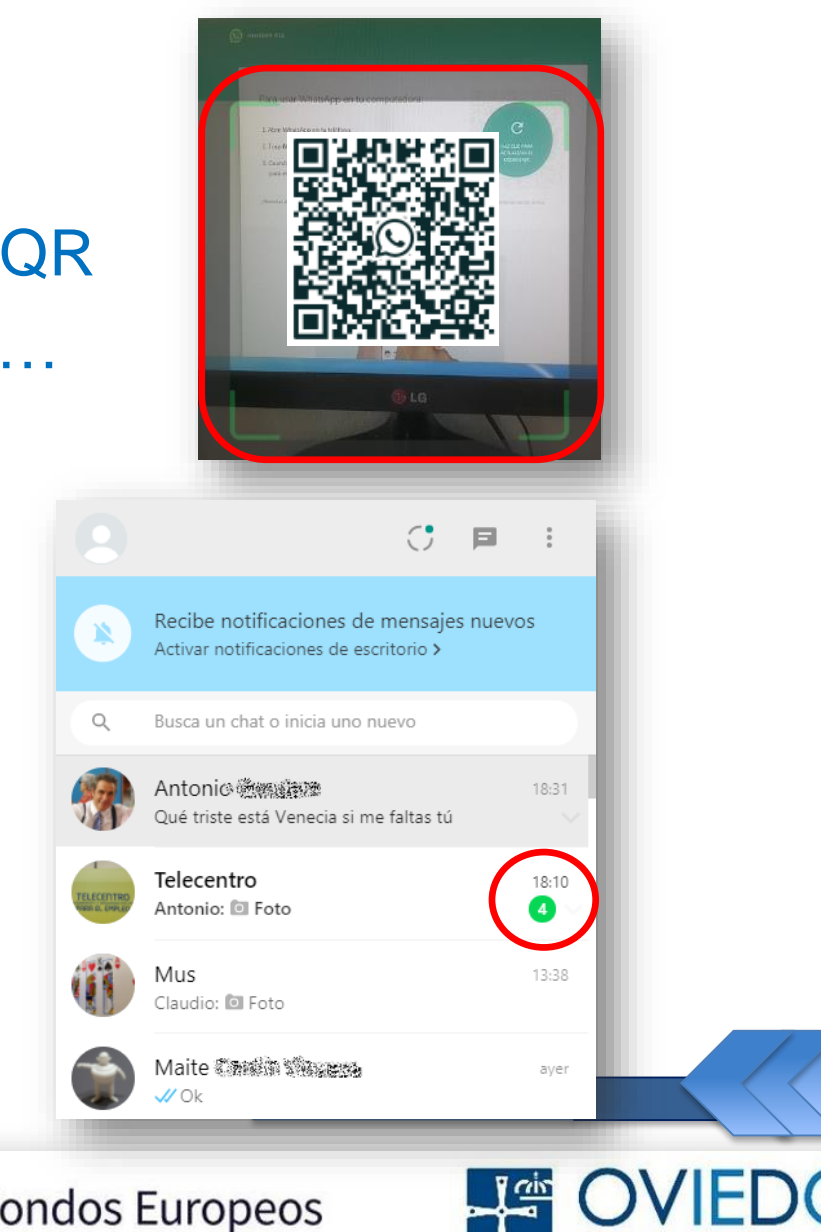

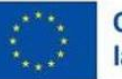

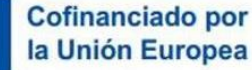

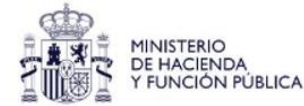

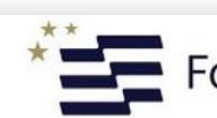

# **Ventajas** de Whatsapp Web:

- Mucho más cómodo, pantalla más grande
- Descarga de archivos directa al PC
- Más flexible, escritura, batería, etc…

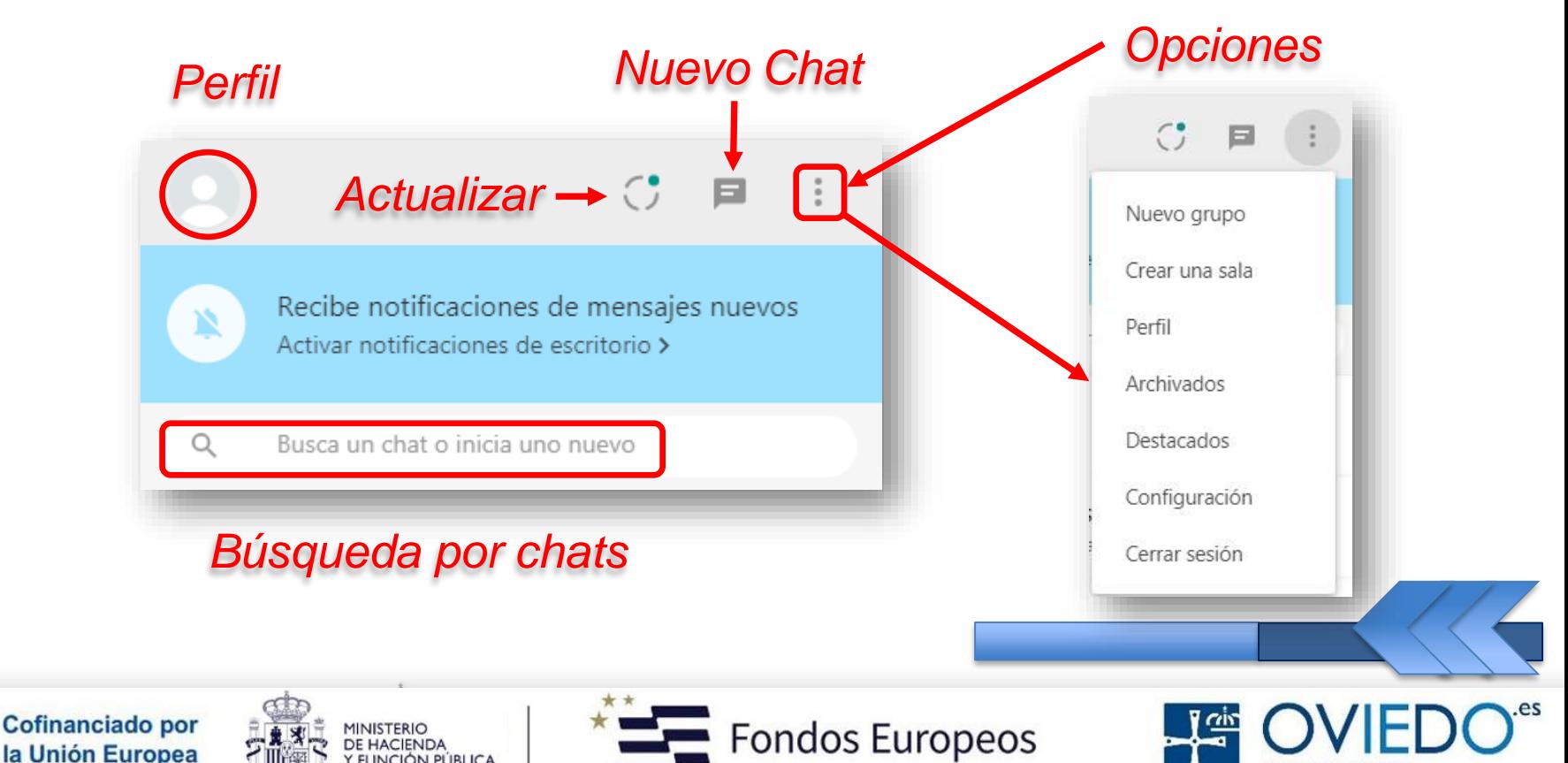

# **WhatsApp Web: Opciones**

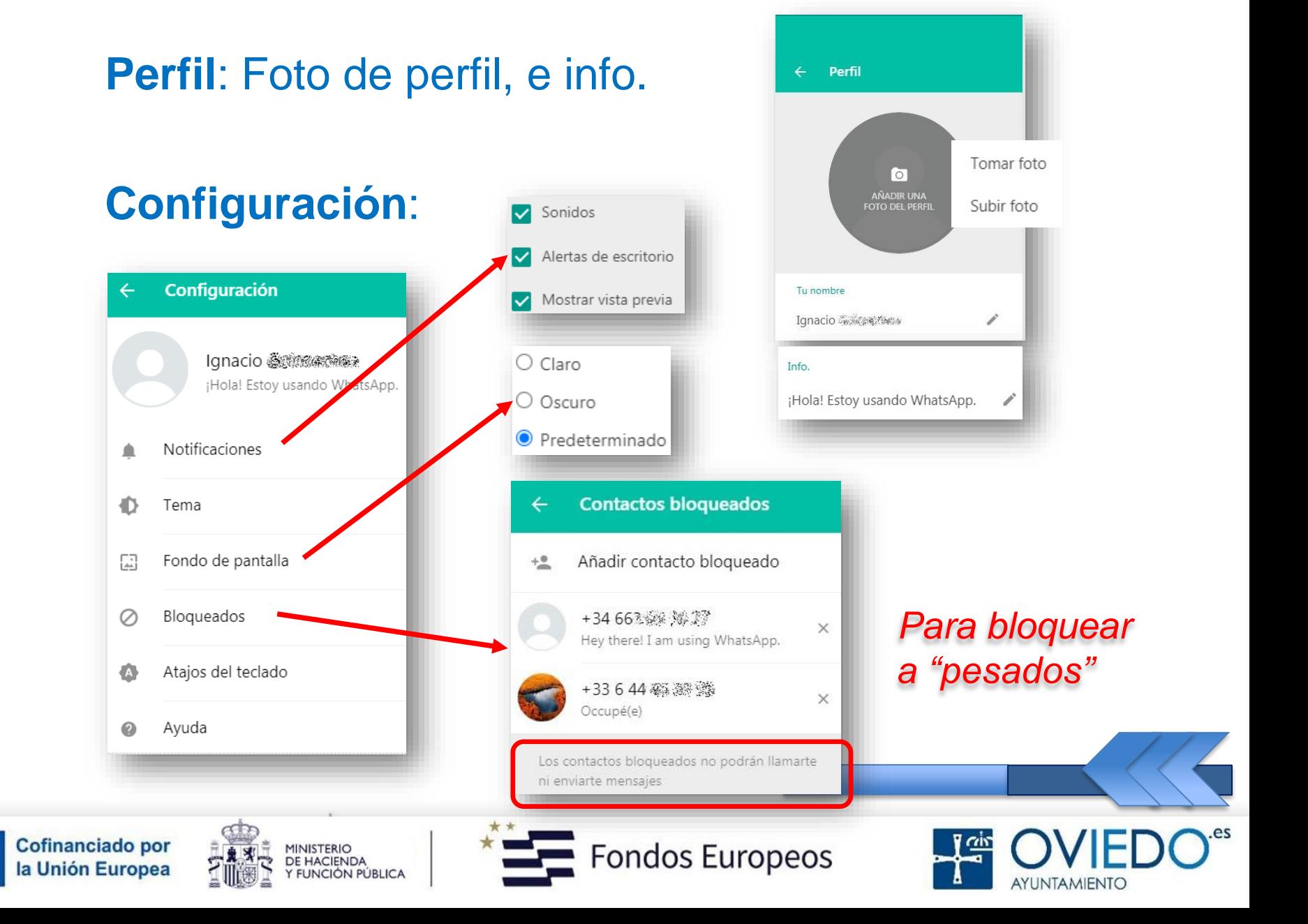

# **WhatsApp Web: Chat**

# **Dentro de un Chat**:

- ் Antonio இணை
- Buscar en el Chat
- Información del contacto o grupo

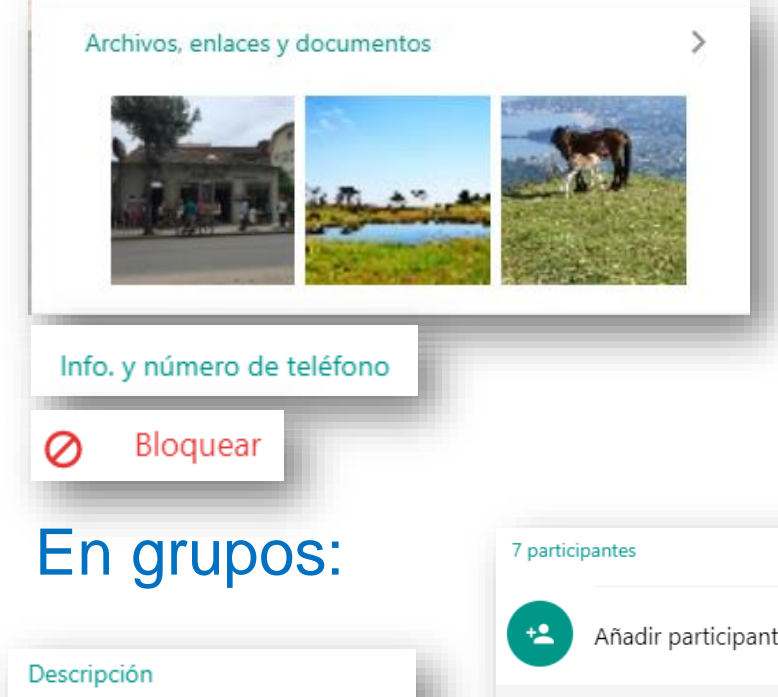

Añade una descripción del grupo

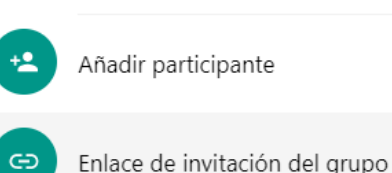

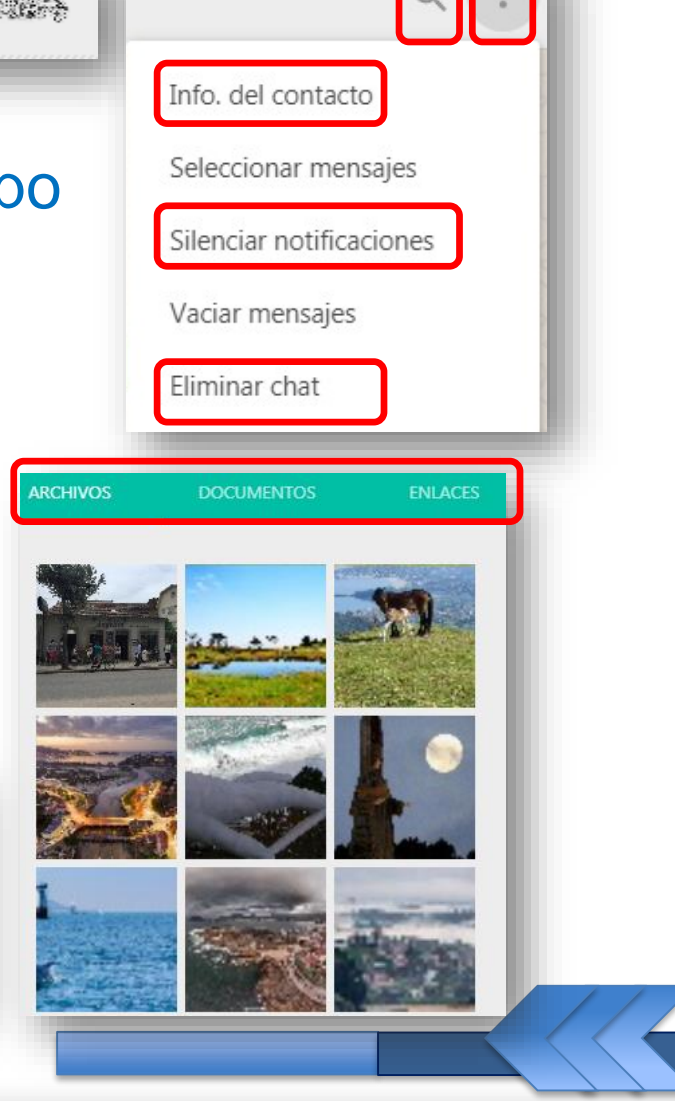

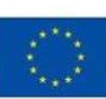

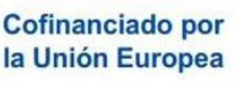

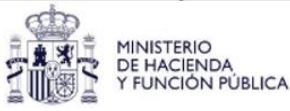

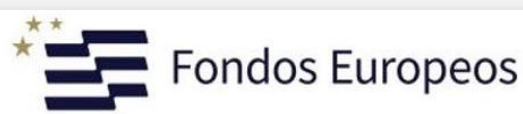

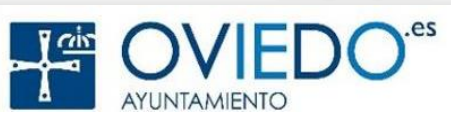

# **WhatsApp Web: Mensaje**

# **Dentro de un mensaje**:

la U

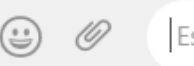

Escribe un mensaje aquí

- Escribir, responder, reenviar, borrar, etc…
- Mucho más versátil, para descargar o adjuntar

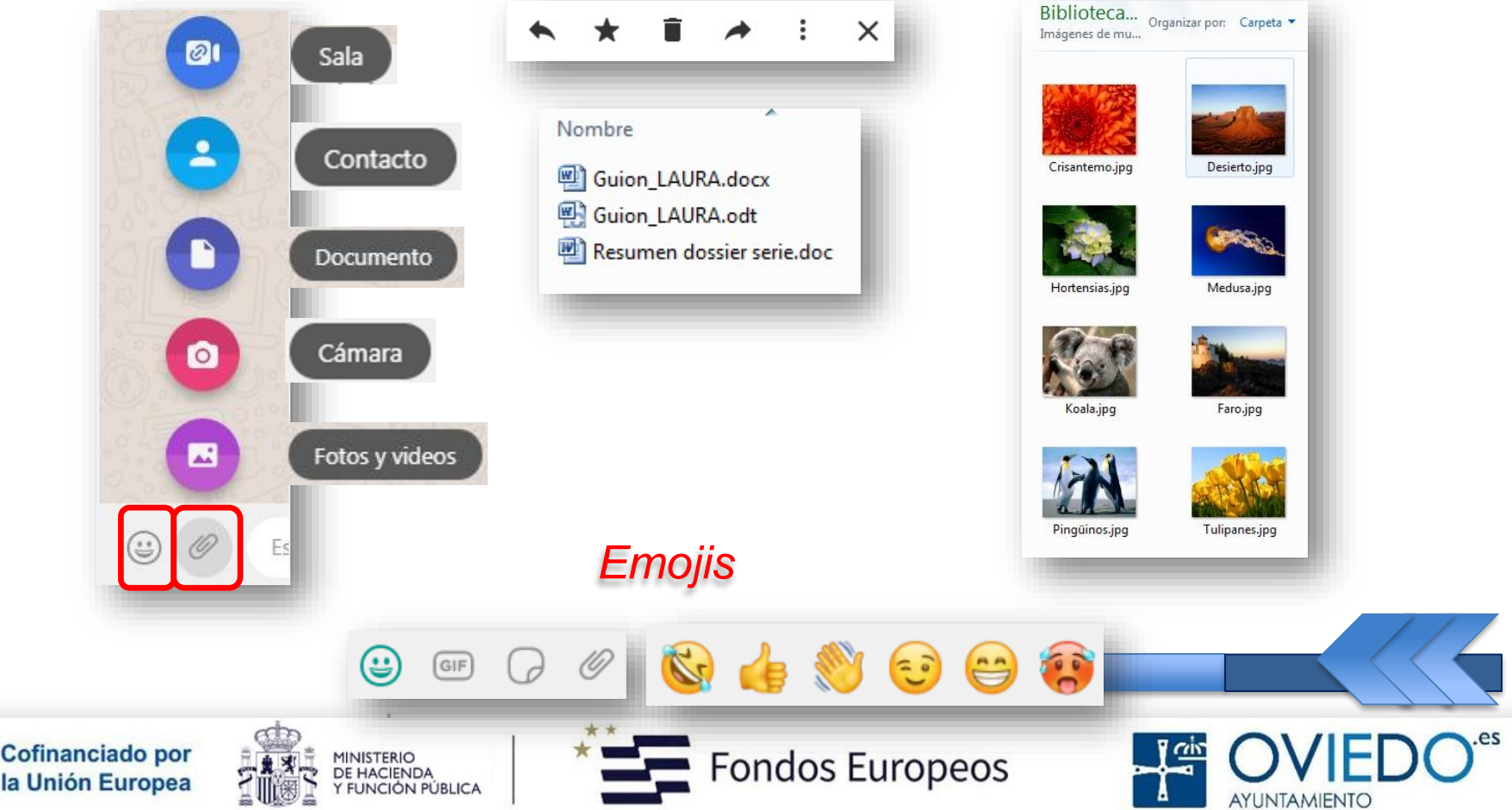

# **WhatsApp Web: Salas**

# **Salas:**

- Permite realizar videollamadas masivas *(50px)*
- Se hace a través de Messenger Rooms
- Invitación mediante enlace. Publicas o privadas
- Ojo con la privacidad. Facebook o Messenger

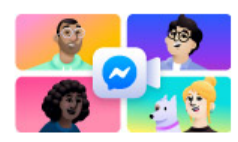

Presentamos las salas de Messenger

Crea una sala en Messenger y envía un enlace para hablar por videochat grupal con quienes quieras, incluso si no usan WhatsApp o Messenger.

Las salas están protegidas con los controles de privacidad y el cifrado de Messenger, pero no están cifradas de extremo a extremo.

**IR A MESSENGER** 

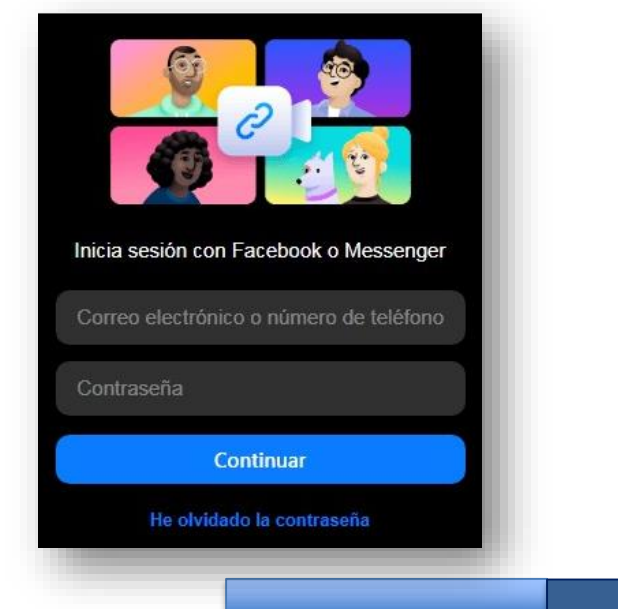

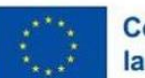

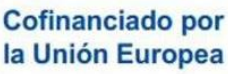

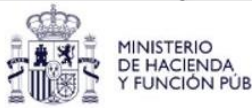

**CANCELAR** 

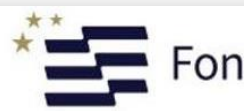

ondos Europeos

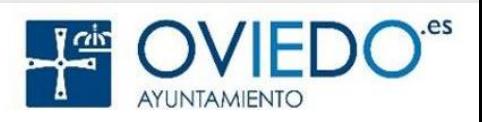

# **WhatsApp: Llamadas**

# **Llamadas:**

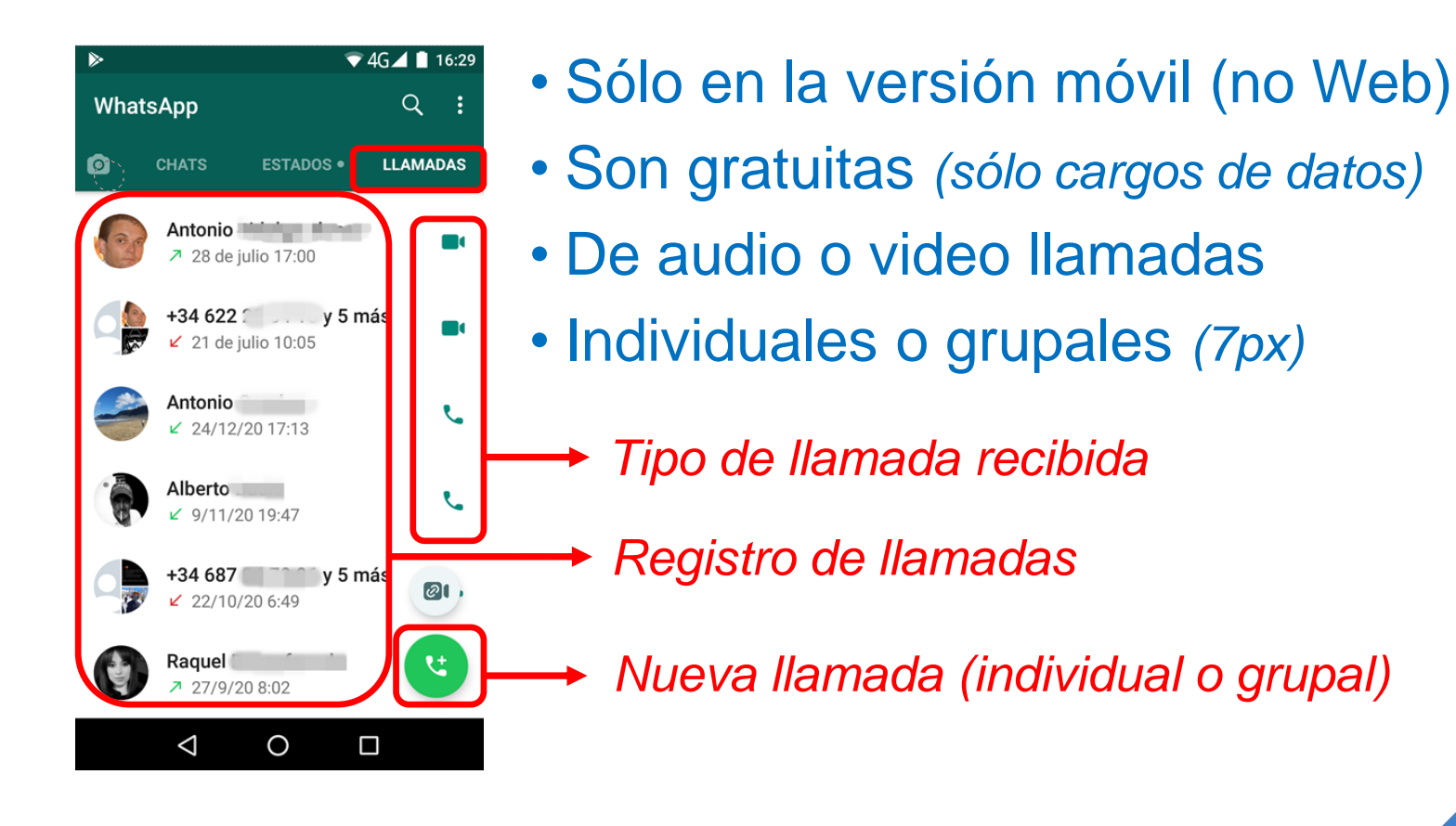

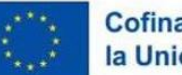

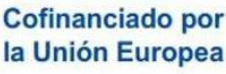

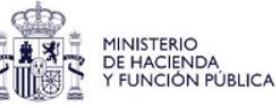

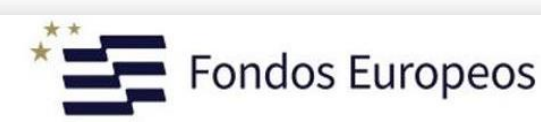

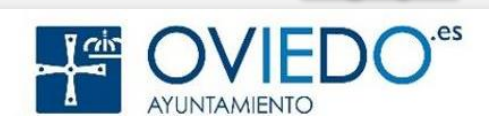

# **Si ya te han llamado:**

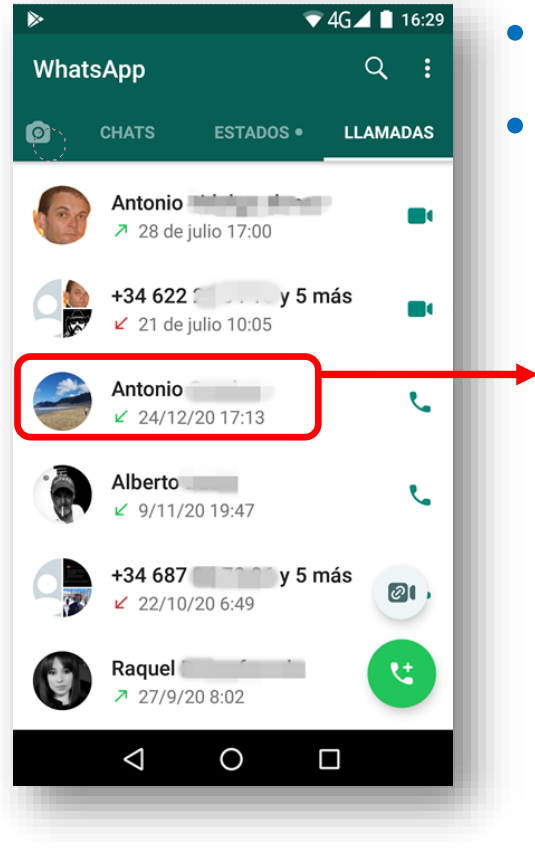

• Pulsas en el contacto • Eliges audio o videollamada

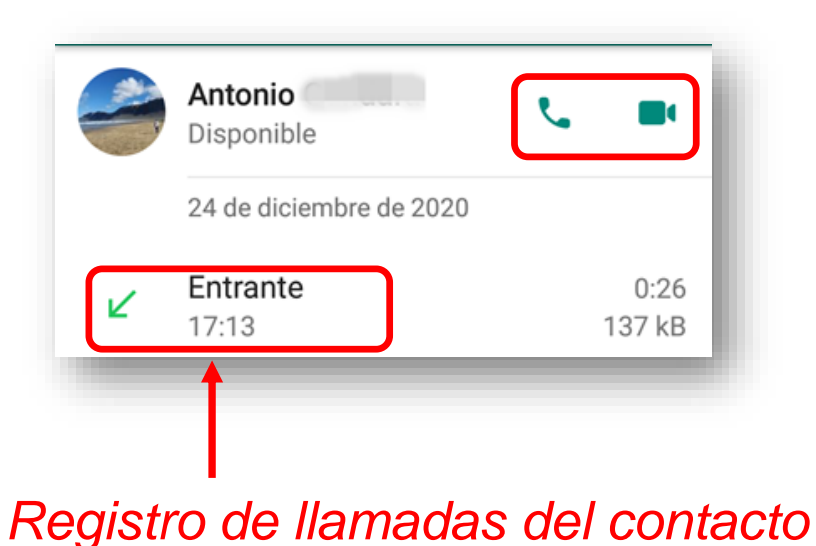

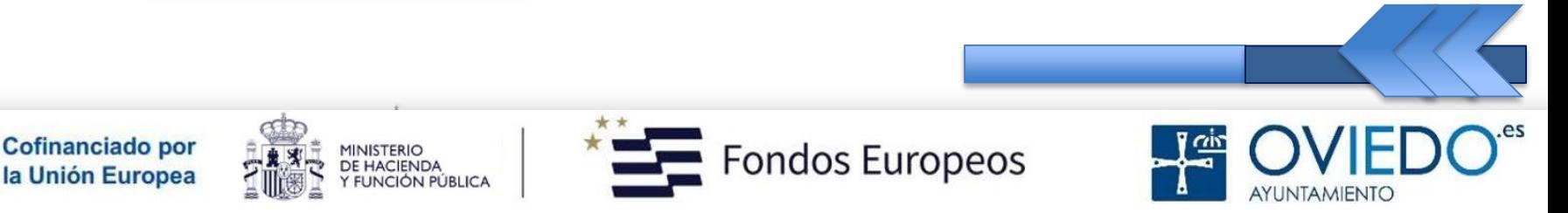

## **WhatsApp: Llamadas**

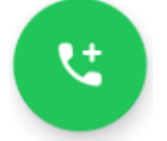

Cofinanciado por

la Unión Europea

# **Nueva llamada: Opciones**

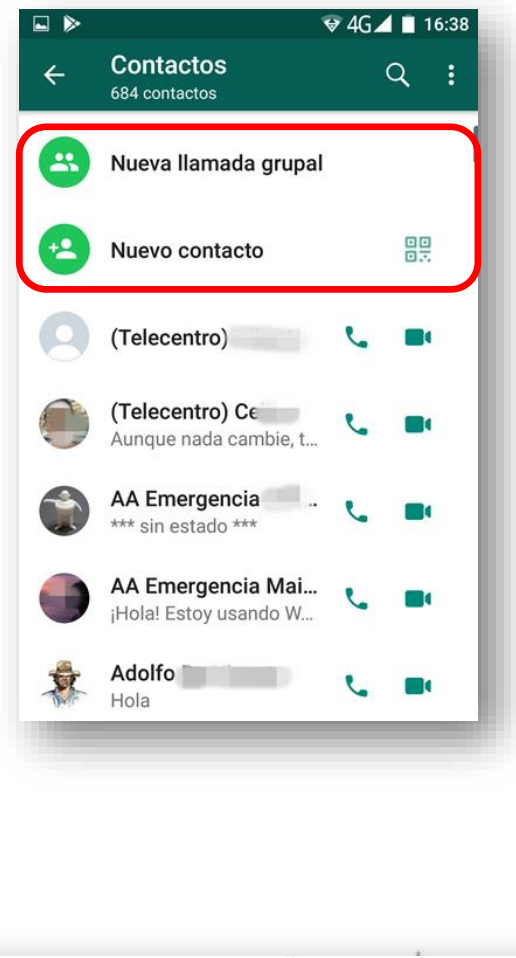

**MINISTERIO DE HACIENDA**  a) Eliges un contacto de tu agenda b) Creas un nuevo contacto c) Haces una llamada grupal *(7 px) … seleccionas los contactos*

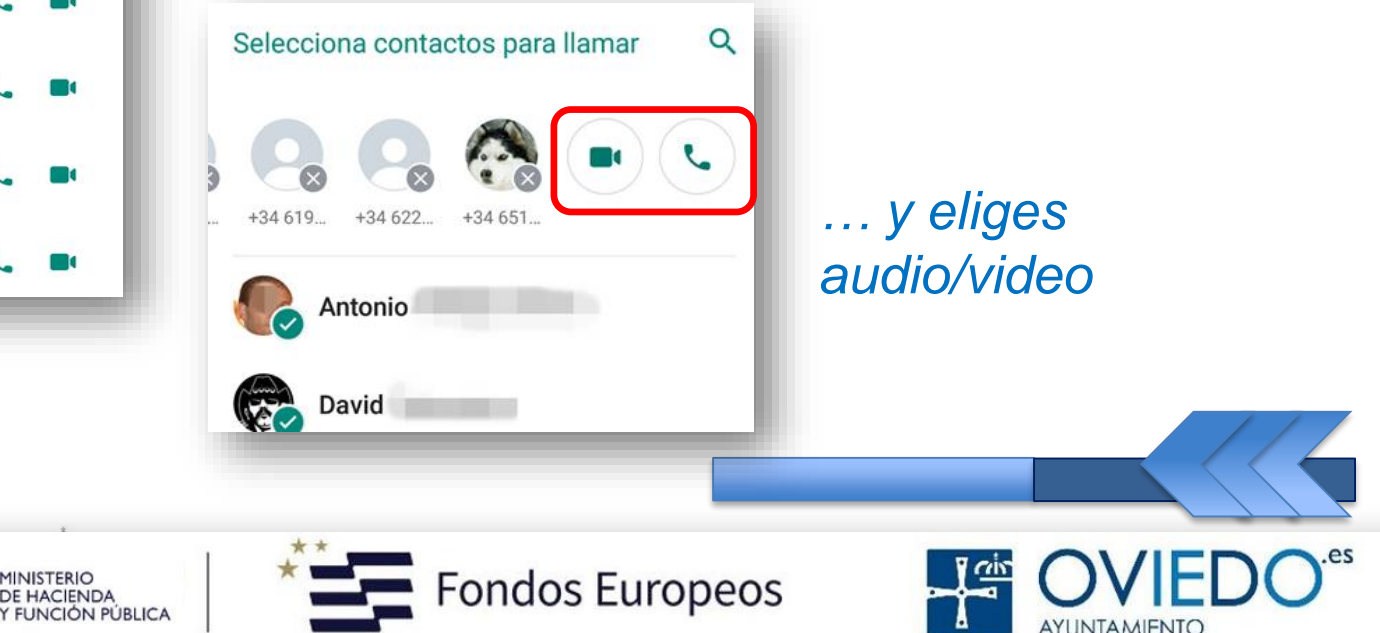

# **WhatsApp: Llamadas grupales**

 $\mathfrak{r}$ **Video llamada grupal**

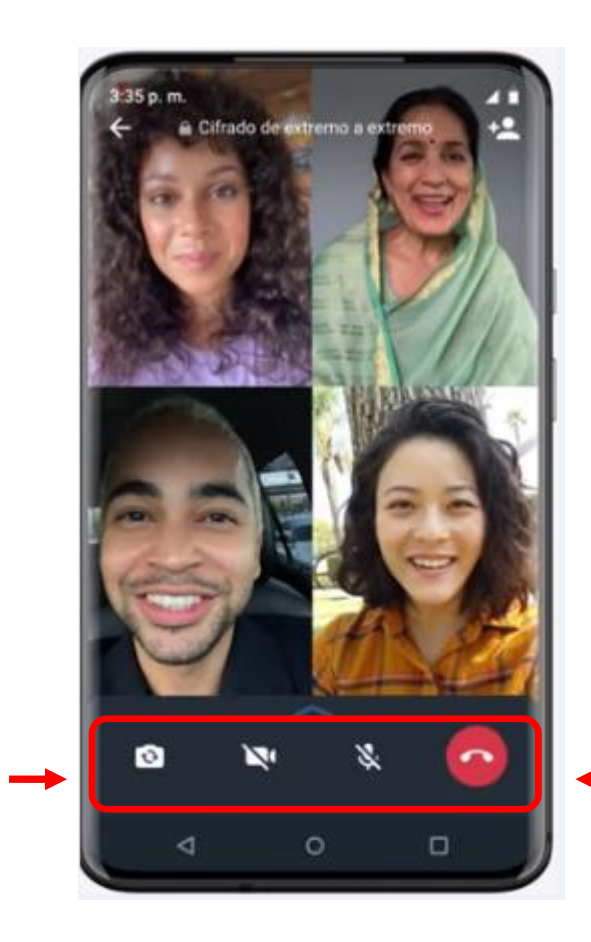

*Cuadro de mandos:*

- *Activar/Desactivar Video*
- *Activar/Desactivar Micro*
- *Reverso cámara*
- *Colgar (abandonar llamada)*

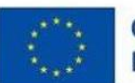

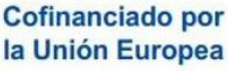

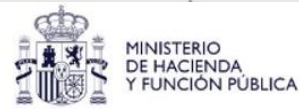

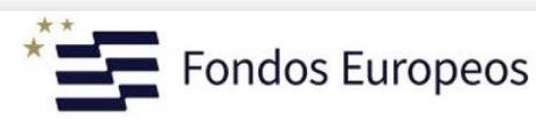

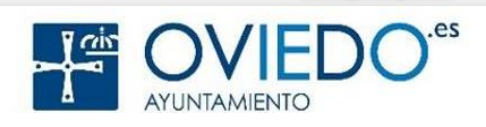

# **WhatsApp: Ajustes**

# **Por último: Ajustes de configuración**

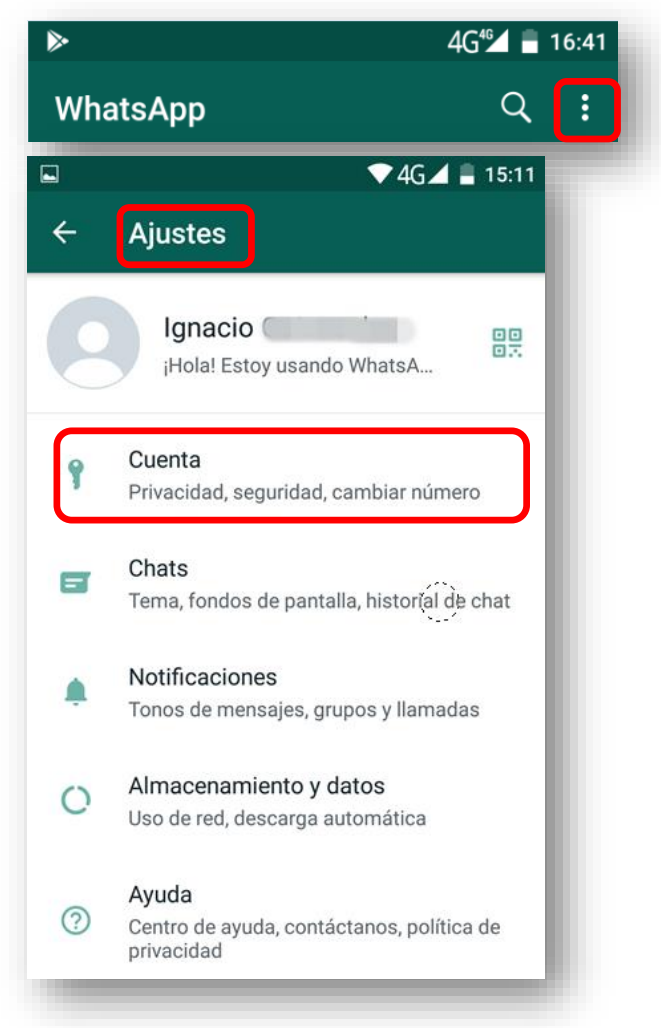

#### *Si cambias de móvil …*

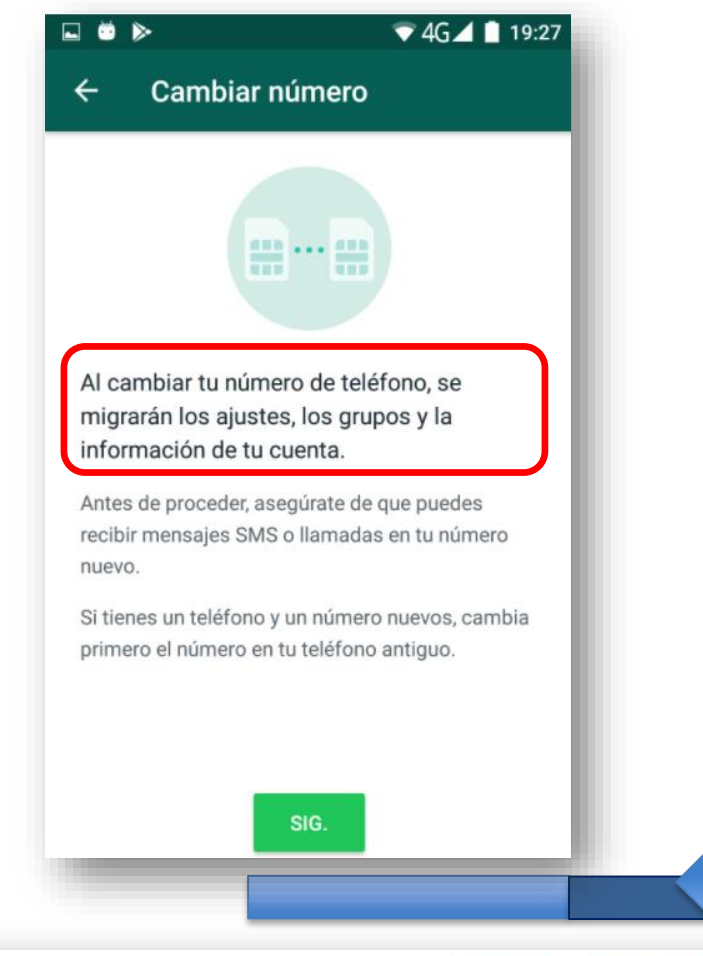

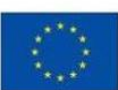

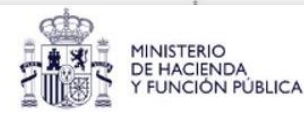

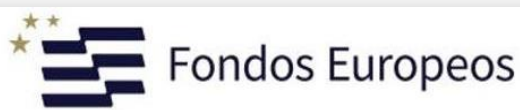

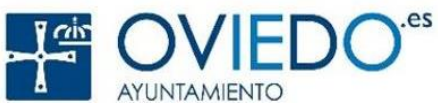

# **WhatsApp: Ajustes**

# **Personalizar notificaciones**

- *Abres un chat*
- *Tocas el nombre*
- $\blacktriangledown 36$   $\blacktriangleleft$  = 13:31 **WhatsApp** Q - 1 Q **CHATS ESTADOS . LLAMADAS** 12:06 Mus Claudio: II Video • Vinoteo  $\ldots$ . Ayer Lorena chile: **@@@** Telecentro Ayer +34 622 **Maite** Ayer S Eliminaste este mensaje  $\blacktriangledown 36$   $\blacktriangleleft$  = 13:31 Maite últ. vez hoy a las 13:21
- *Silenciar notificaciones*
- *Personalizar notificaciones*

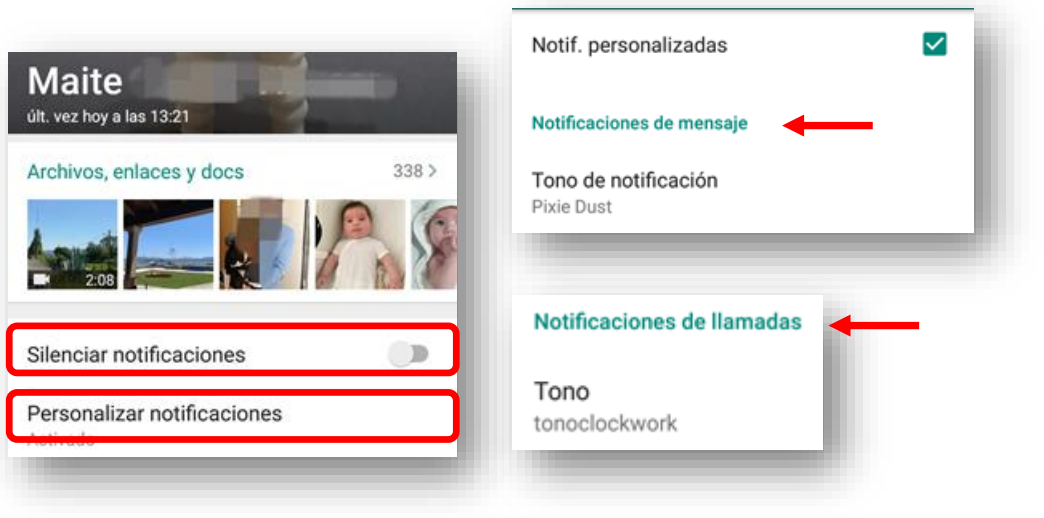

#### *Grupos "demasiado" activos*

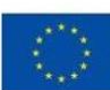

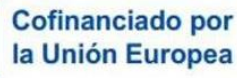

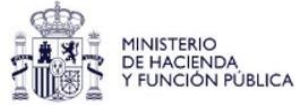

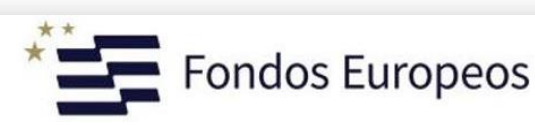

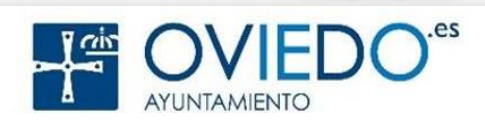

# **WhatsApp: Ajustes**

# **Copia de seguridad, historial, datos, …**

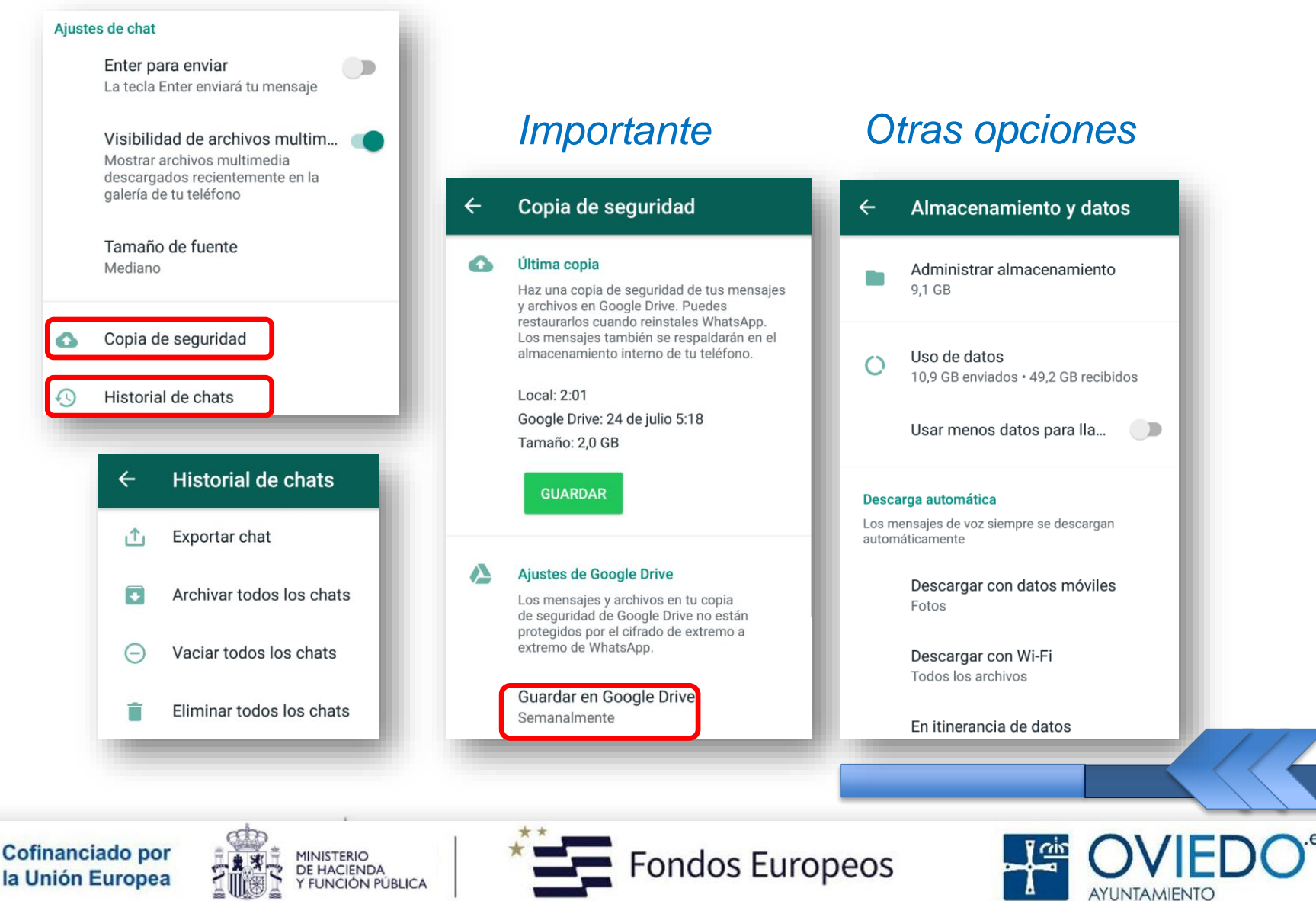

# **Proyecto Oviedo Digital**

# **Fuentes, tutoriales y referencias**

- WhatsApp Oficial: <https://www.whatsapp.com/>
- AdsIzone: https://www.adsIzone.net/moviles/whatsapp/
- Agarra el timón: <https://agarraeltimon.wordpress.com/>
- Elaboración propia

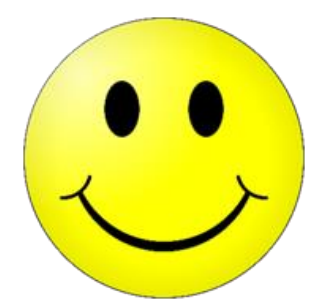

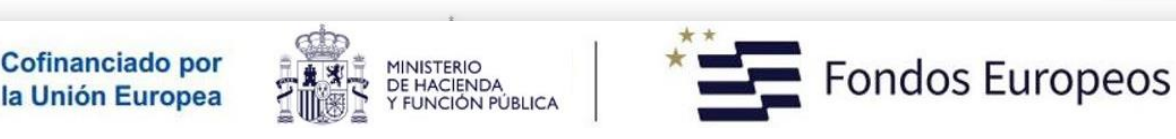

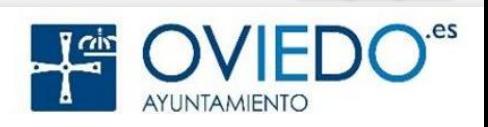